# **Programando lembretes e fim do processo de reserva de passagens**

Voltemos ao diagrama para nos concentrarmos na tarefa de autorização da reserva, que deve ser realizada pelo gerente de atendimento ao cliente.

Vamos ao digrama e associamos a tarefa **Authorize reservation – Customer Care Manager** ao webpanel **AuthorizeReservation**, mapeando o dado relevante &ReservationId.

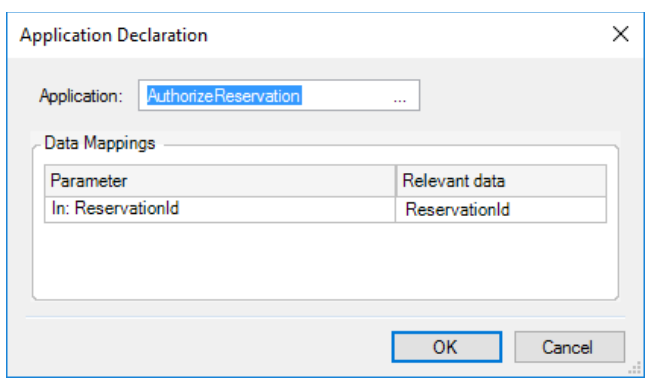

O webpanel mostrará os dados da reserva e terá 2 botões para autorizar ou rejeitar de forma similar à que vimos para avaliar o cliente.

Pressionamos OK e vamos criar um dado relevante **&AuthorizeReservation**, que armazenará a decisão que o gerente de atendimento ao cliente tomou.

Lembremos agora dos avisos automáticos que tínhamos definido.

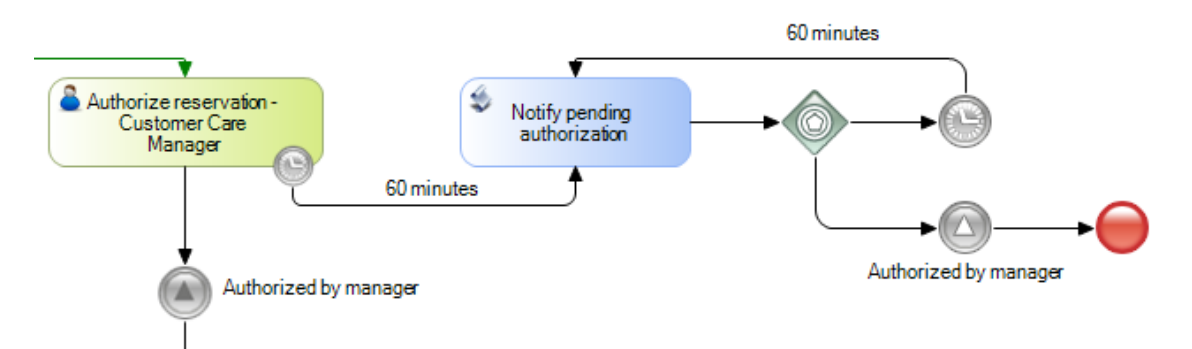

A tarefa **Notify pendind authorization** é uma tarefa batch que executará um procedimento no qual um aviso é enviado ao gerente de atendimento ao cliente - que pode ser feito por email, por exemplo.

Para simplificar a checagem desse padrão, vamos trocar a tarefa batch por uma tarefa interativa associada a um webpanel que simplesmente exiba o aviso na tela.

Para isso, vamos às propriedades da tarefa, alteramos sua propriedade **Type** para User e associamos a tarefa ao webpanel "**NotifyPendingAuthorization**".

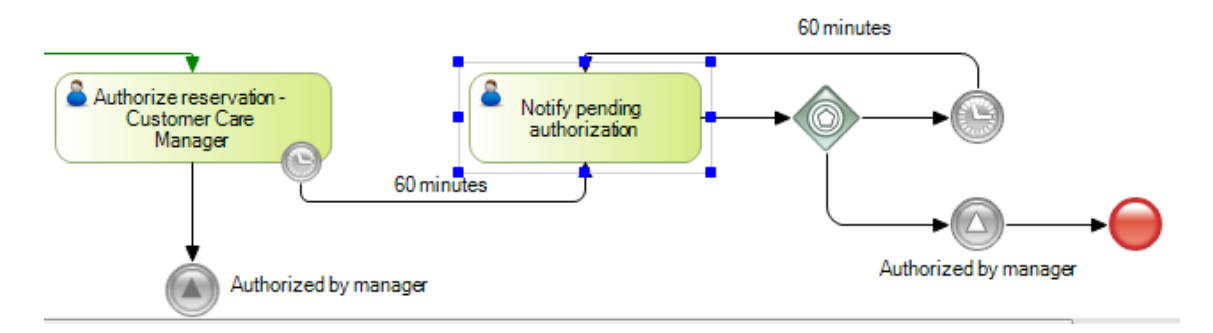

Para poder mostrar o comportamento neste vídeo, mudamos os tempos de espera para 2 minutos. Dessa forma, editamos a propriedade rule de ambos os timers e colocamos o valor 2.

Para que possamos ver as ações provocadas pelos eventos do tipo timer refletidas em nossa caixa de entrada é preciso executar um programa que dispare os eventos do tipo timer, se não o executarmos estes eventos não serão disparados.

Este utilitário é executado por linha de comando, então vamos para Tools, Explore Target

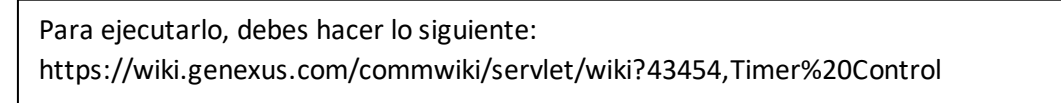

Environment Directory e clicamos na pasta bin.

Agora abrimos uma janela de comando e arrastamos a partir da janela do explorer do Windows o executável: **apwftimerscheduler.exe**. Adicionamos o valor 60 e pressionamos Enter. No nosso caso, serão disparados os deadlines a cada 60 segundos .

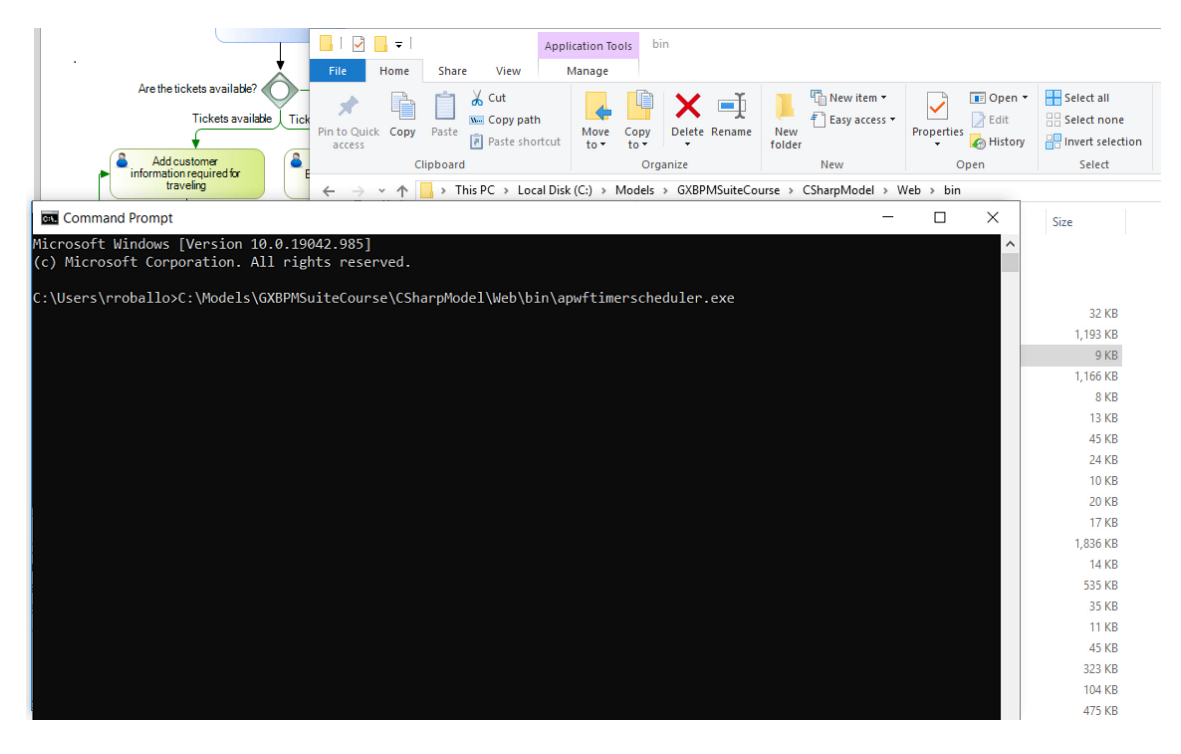

Além do utilitário **Timer Scheduler**, também contamos com o **Timer Control**, que é executado uma única vez. O timer scheduler, usamos normalmente para prototipar, enquanto o timer control, usamos quando o workflow está em produção, usando as facilidades do sistema operacional para agendar sua execução.

Voltemos a GeneXus, executamos o diagrama **FlightTicketReservation** e avançamos até a tela onde tínhamos parado.

Clicamos em Send para tarefa "**Add customer information required for traveling**" e vemos que não avançamos no diagrama, já que a execução da tarefa "Evaluate Customer" ainda está pendente.

Executamos essa tarefa e vemos abre a tela do webpanel para avaliar o cliente .

## **Evaluate Customer Status**

**Customer financial authorization** 

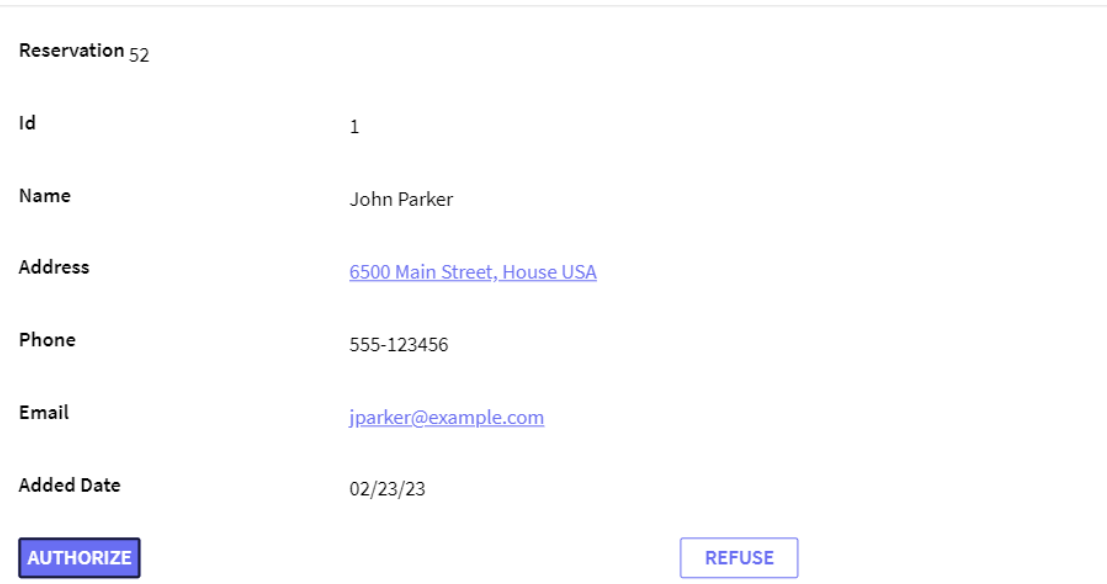

Pressionamos o botão **Authorize** e completamos a tarefa "**Evaluate Customer**". Vemos que

agora as tarefas pendentes são "**Check reservation documents**" e "**Authorize reservation – Customer Care Manager**".

Vemos que também há documentos associados à tarefa de revisar documentos porque tínhamos definido que a operação de leitura fosse obrigatória.

Executamos a tarefa e vemos que abre o trabalhar com documentos. Em vez de pressionar o botão "Read", fechamos a janela e pressionamos Send sobre a tarefa.

Vemos que abre uma mensagem de erro, indicando que há documentos cuja leitura está pendente.

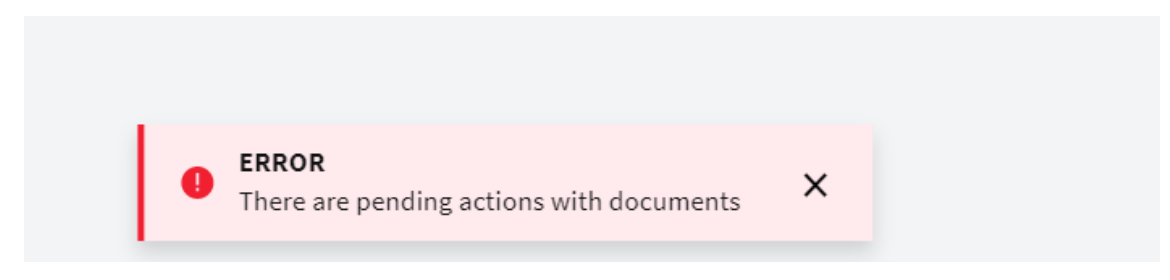

Devemos voltar a executar a tarefa. Então selecionamos o documento "Visa" e pressionamos Read.

Então abre uma janela do browser para poder ver o conteúdo do documento, neste caso a imagem do visto.

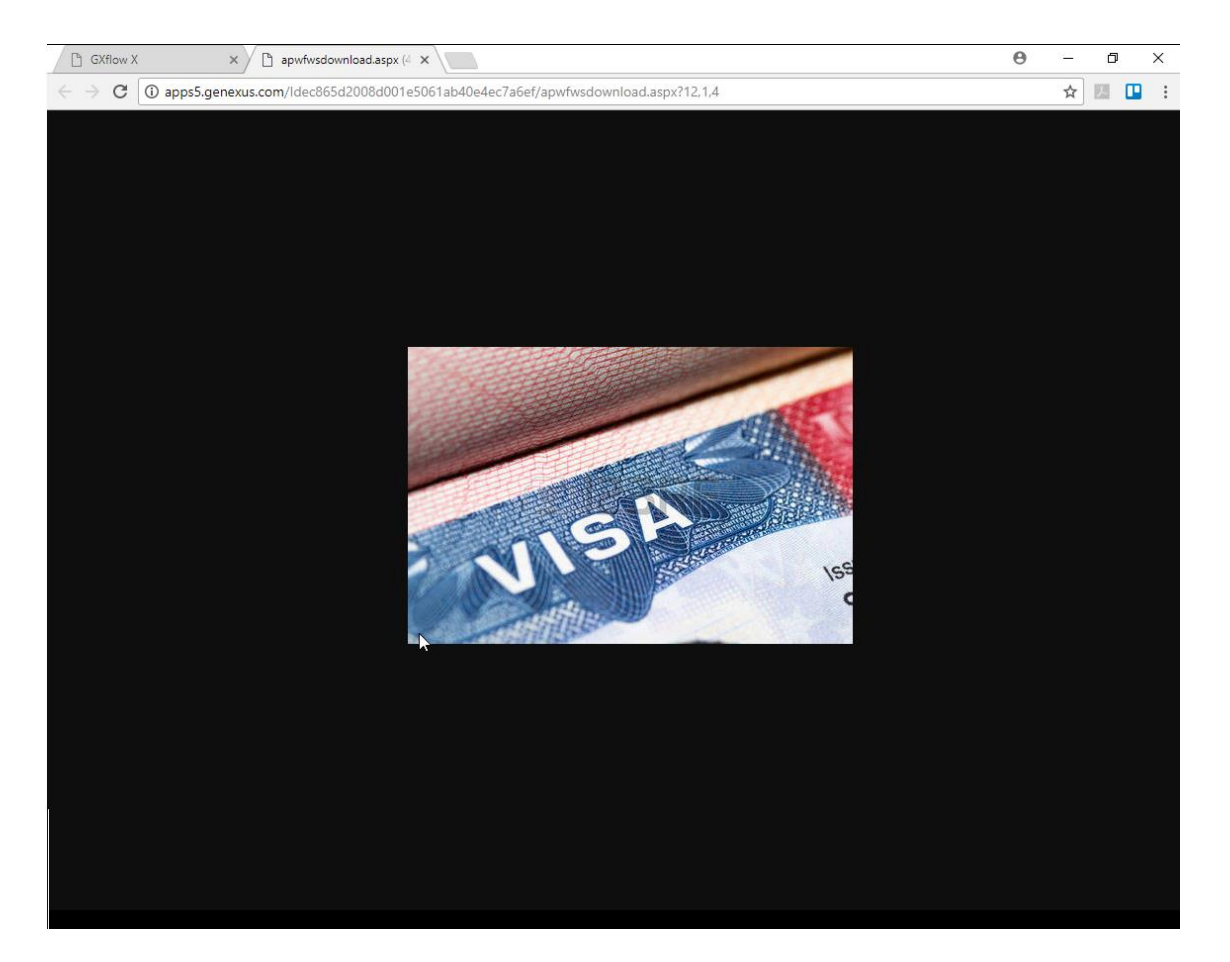

Fechamos a janela, completamos a tarefa e vemos que já não está mais na caixa de entrada.

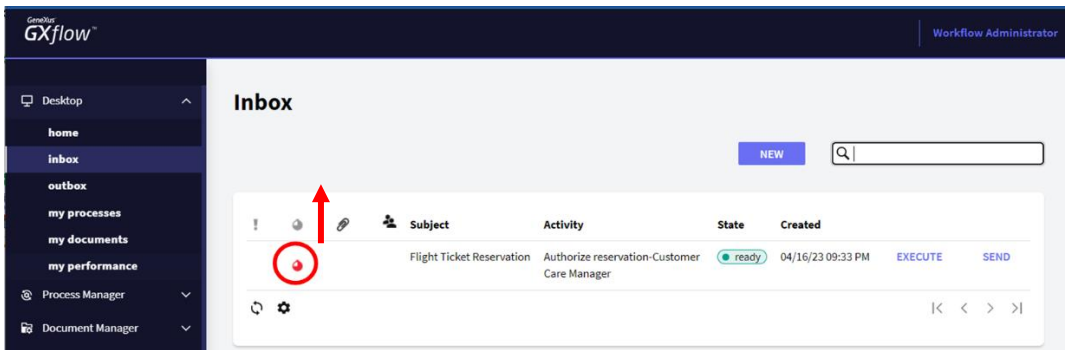

Agora, em vez de executar a tarefa "**Authorize reservation-Customer Care Manager**", vamos esperar alguns minutos.

Se observarmos a tarefa, vemos que há um símbolo de relógio.

Pressionamos o botão Refresh do navegador.

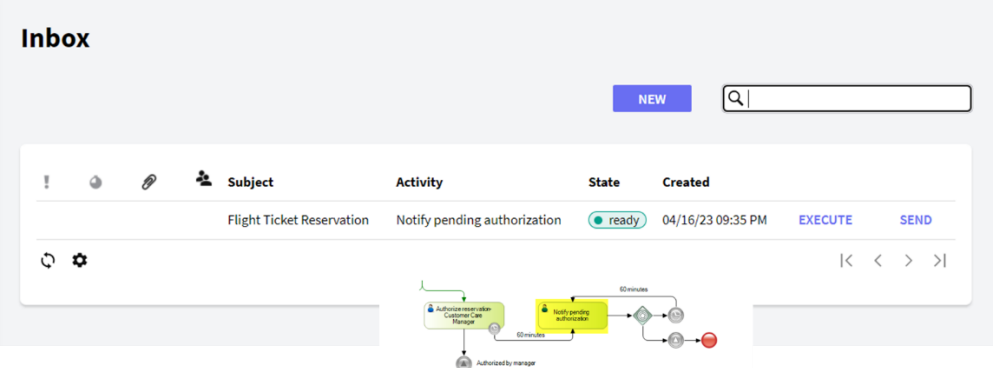

Vemos que dois minutos depois apareceu na caixa de entrada a tarefa interativa **Notify Pending Authorization**, que é o aviso disparado pelo timer. Vamos executá-la e vemos o aviso de que há uma reserva cuja autorização ainda está pendente.

 $\times$ 

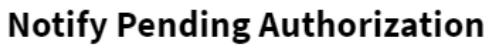

You have a reservation pending of authorization, please check your inbox.

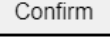

Pressionamos Confirm e a janela se fecha. Pressionamos Send para completar a tarefa .

Enquanto o gerente não executar a tarefa de autorização, continuarão aparecendo notificações a cada 2 minutos. Executemos novamente a tarefa do aviso….

Agora, executamos a tarefa de autorização e pressionamos Authorize.

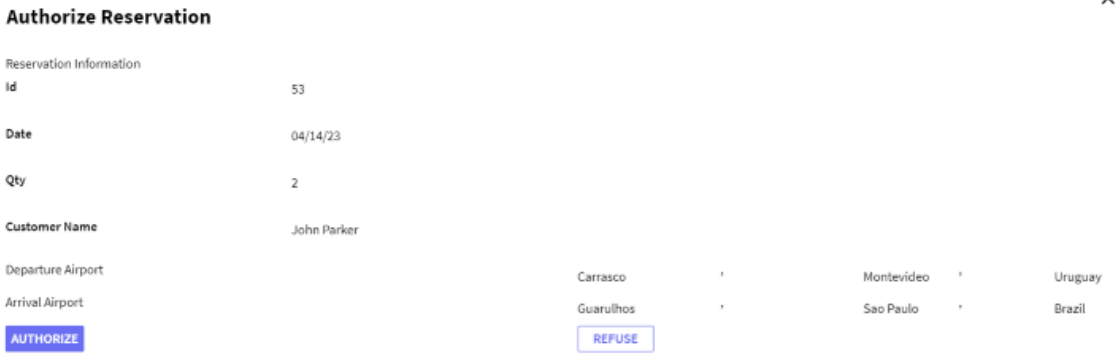

Completamos a tarefa e esperamos alguns minutos…

Vemos que a notificação periódica não aparece mais, já que o signal event que está depois da tarefa enviou uma mensagem ao outro signal event e cancelou este loop de notificação .

 $\checkmark$ 

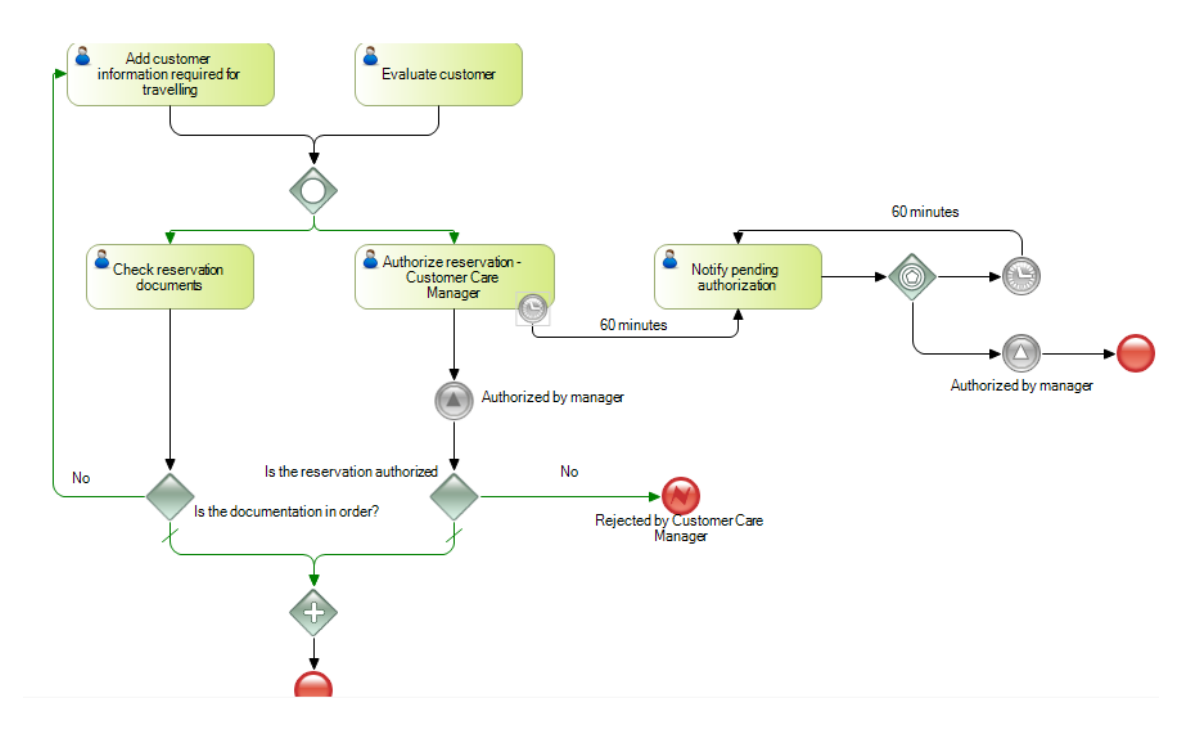

Voltando ao diagrama, vemos que o evento de sinal "Authorized by manager" vai a um Exclusive Gateway que avalia se a reserva foi autorizada ou não. Para estabelecer essa decisão, damos um duplo clique no conector que une o Gateway com o Error End Event "Rejected by Customer Care Manager" e no editor de condições escrevemos &AuthorizeReservation = False.

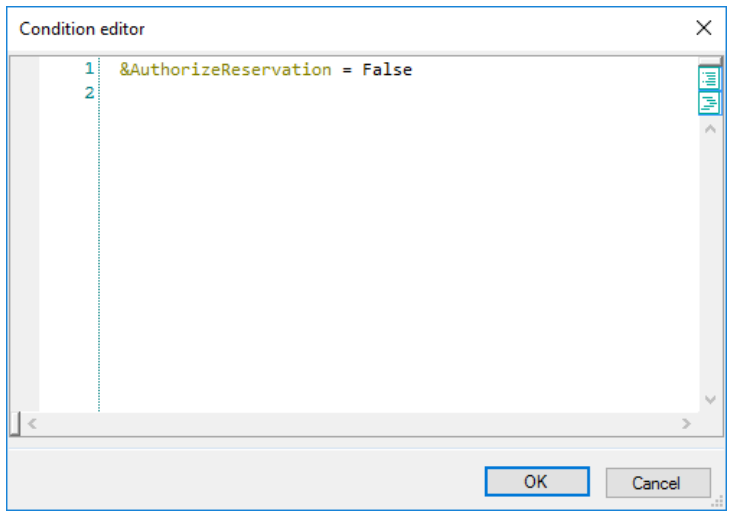

Este evento de erro comunicará ao processo FlightTicketReservation que o processo de validação da reserva foi cancelado porque o gerente de atendimento ao cliente não autorizou a reserva. Recordemos isso vendo em suas propriedades o error code atribuído .

#### $\vee$  End Event: Rejected by Customer Care Manager

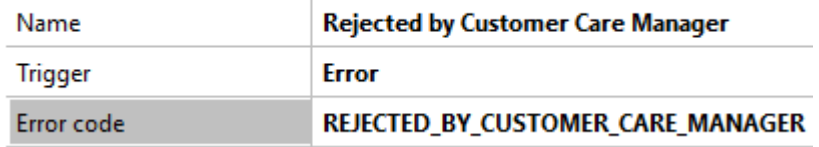

No processo de FlghtTicketReservation, temos um Signal Error Event definido como catch, com o mesmo nome.

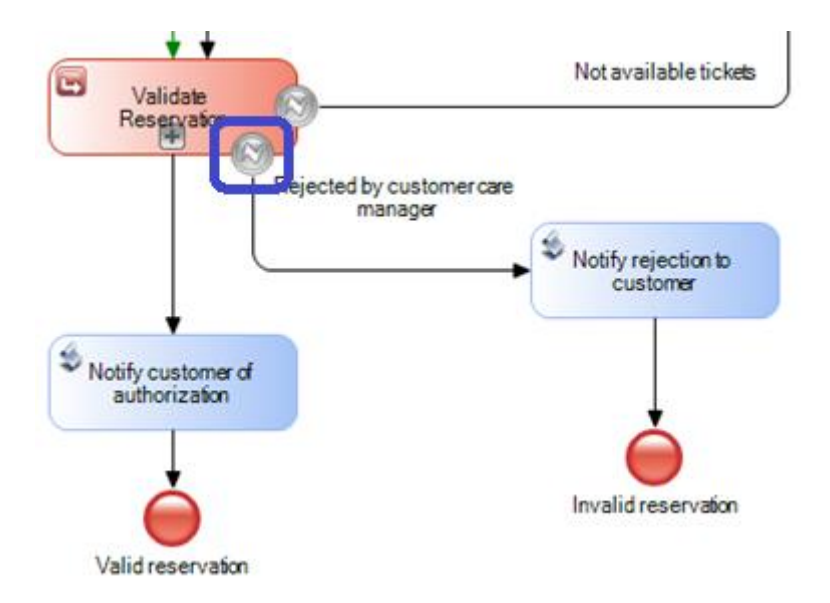

E sobretudo com o mesmo Error Code, o que garante que capturará o evento disparado no subprocesso ValidateReservation, o que fará com que se emita um aviso de notificação ao cliente.

#### $\vee$  Intermediate Event: Rejected by Customer Care Mana

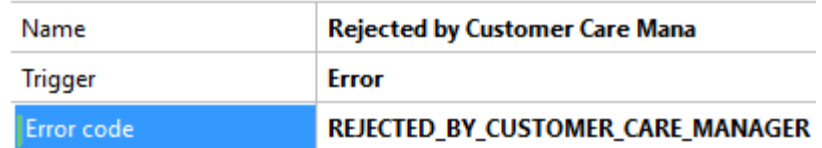

Voltando ao subprocesso de validação da reserva, a tarefa de revisão de documentos também termina em um Exclusive Gateway. Neste caso, deve-se avaliar se a documentação está em ordem. Se não estiver, a tarefa "**Add customer information required for traveling**" precisa ser executada novamente.

Quando fizemos o modelo, supomos que a tarefa interativa "**Check reservation documents**" estaria associada a um objeto GeneXus que seria o responsável por carregar um dado relevante com um valor que depois seria avaliado no exclusive Gateway.

No entanto, já vimos que o mesmo motor de workflow se responsabiliza por verificar que não podemos deixar de ler o documento, já que na tarefa tínhamos definido uma operação de Read como Required.

Portanto, não é preciso ter um Gateway que controle se a tarefa foi ou não realizada, já que o controle é feito pelo motor quando executamos a tarefa e ele não nos deixa continuar se não lermos o documento.

Assim, modificamos o diagrama eliminando o exclusive Gateway "**Is the documentation in order"**, por isso agora a tarefa "**Check reservation documents**" se conecta diretamente com o parallel Gateway.

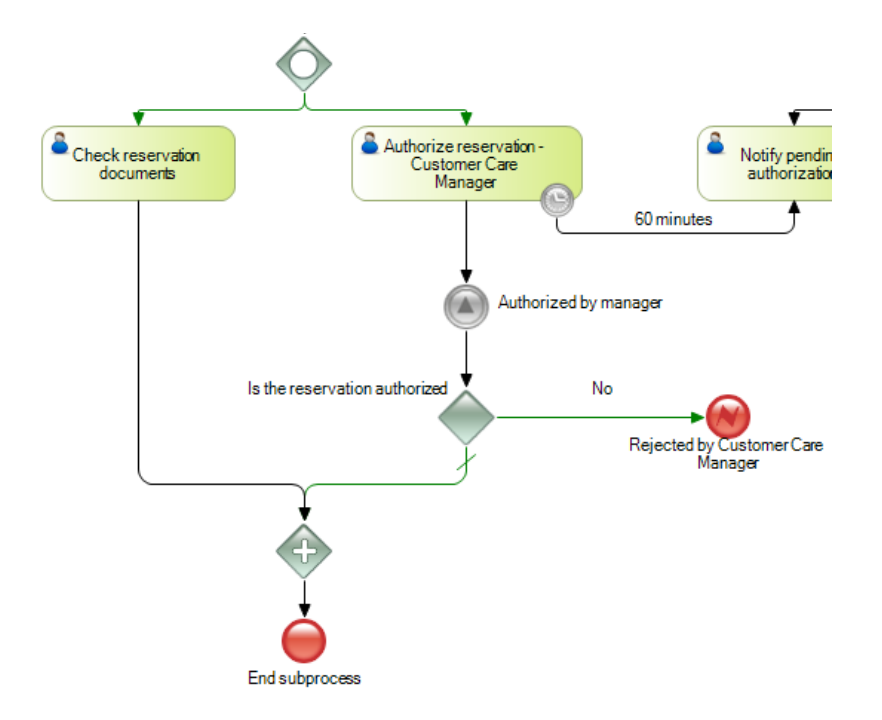

### **O parallel Gateway sincroniza todos os caminhos que estão conectados a ele no digrama e espera até que todos os caminhos cheguem ali para deixar o processo continuar.**

Se executamos a tarefa de controle de documentos revisando os documentos e se a reserva foi autorizada pelo gerente de atendimento ao cliente, então o parallel Gateway deixará o fluxo continuar finalizando o subprocesso.

Neste caso, a finalização da validação foi bem-sucedida, de modo que o controle voltará ao processo principal FlightTicketReservation.

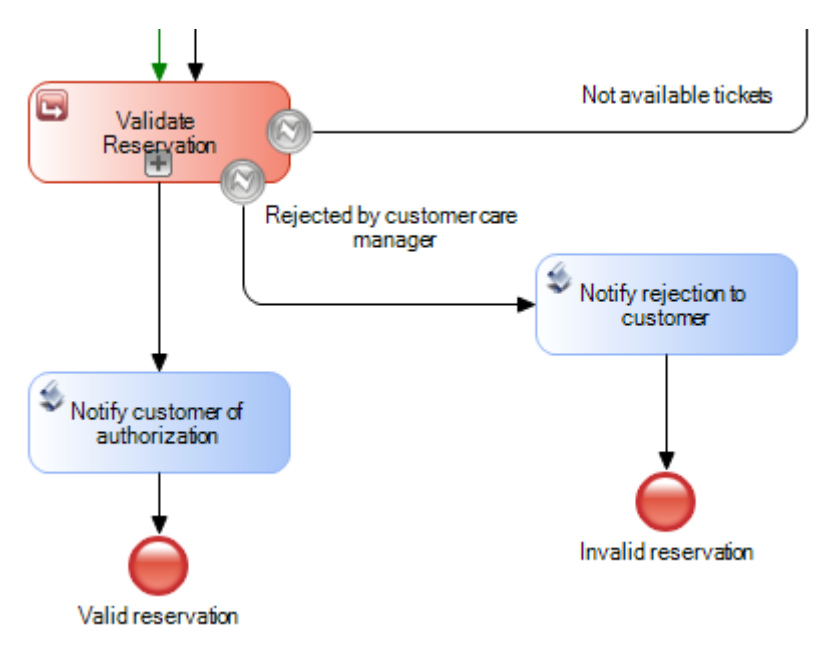

Voltando a esse processo com uma validação bem-sucedida, o cliente será notificado de que sua reserva foi autorizada e o processo de reserva de passagens é finalizado.

Nos próximos vídeos, contemplaremos mudanças no diagrama devido a novos requerimentos da agência de viagens.